#### Getting Started With . . . The Needs Grading Page

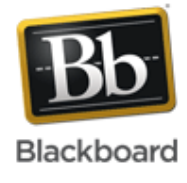

#### *Release 9.1 Service Pack 8*

For courses with many enrolled students and gradable items, you can use the information and functions on the **Needs Grading** page to organize your grading tasks. The **Needs Grading** page allows you to sort and filter the list so you can grade the most urgent items first.

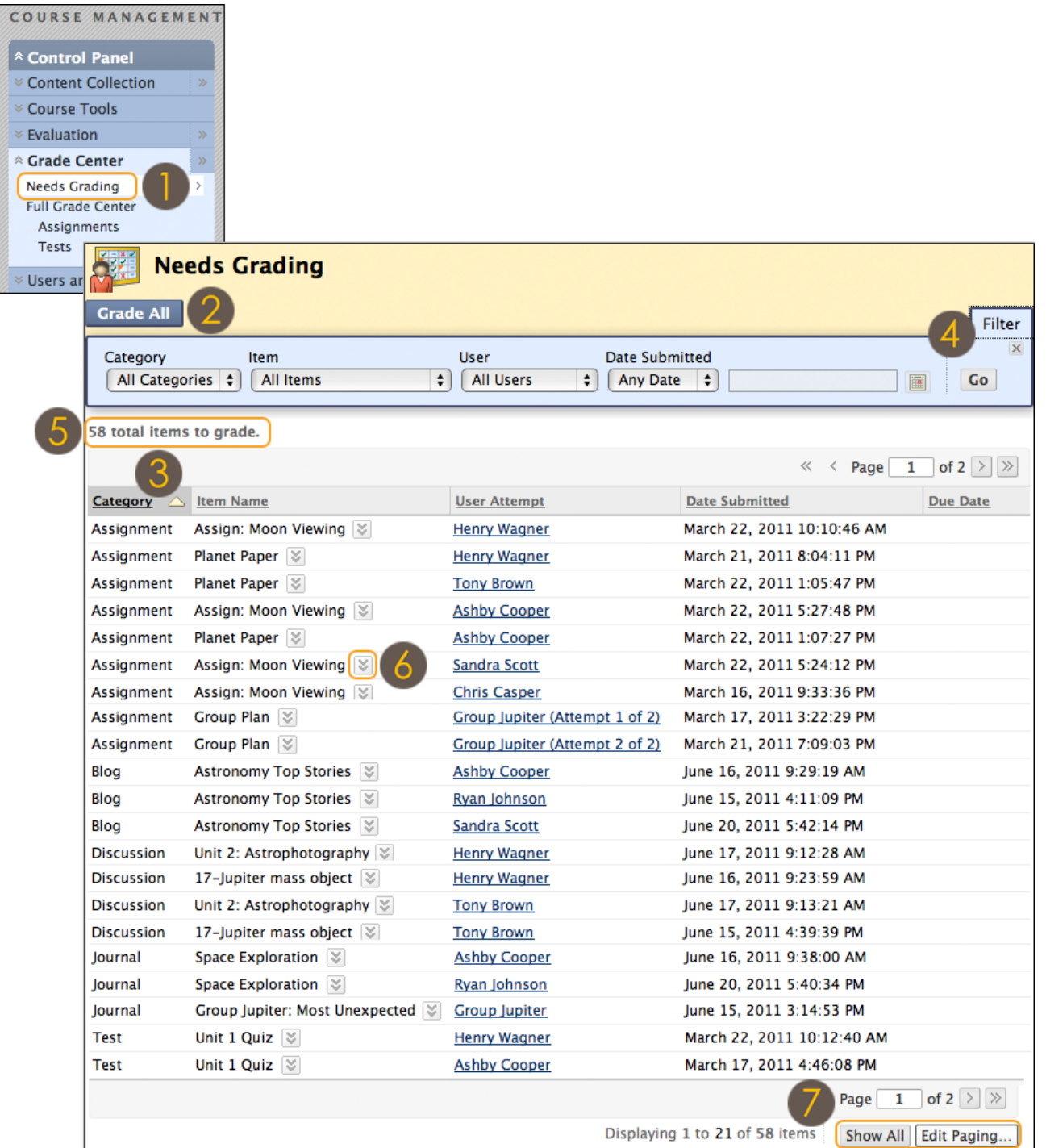

650 Massachusetts Avenue, NW 6th Floor Washington, DC 20001-3796 1-800-424-9299

Copyright © 2012. Blackboard, Inc. All rights reserved. Blackboard and the Blackboard logo are registered trademarks of Blackboard, Inc.

## Getting Started With . . . The Needs Grading Page

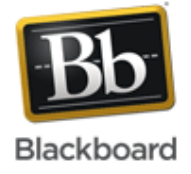

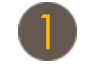

Access the **Needs Grading** page in the **Grade Center** section of the **Control Panel**.

Click **Grade All** on the Action Bar to begin grading and reviewing immediately. The **Grade All** function places all attempts in a queue for easy navigation among items. The items in the queue appear in the order they appear on the **Needs Grading** page.

Sort columns to organize your list. To sort a column, click the column heading or caret. The sorted list remains in effect until you change it or log out. The following columns appear on the **Needs Grading** page:

- **Category**: Sort attempts to group all of one type of item together, such as assignments, tests, or gradable blog entries.
- **Item Name**: Sort attempts by alphabetical order or reverse alphabetical order.
- **User Attempt:** Sort attempts by a student's name. The number of attempts for the item is listed in parentheses. For example: "Mary Johnson (Attempt 1 of 2)." Click a user's name to go directly to the attempt.
- **Date Submitted**: Sort attempts by the date and time students submitted the attempts. You may find this useful when you must grade a large number of attempts by a specific deadline.
- **Due Date**: If you provided a due date when the item was created, sort attempts by due date and grade items that are due first.

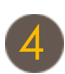

Apply filters to narrow the list by **Category**, **Item Name**, **User Attempt**, and **Date Submitted**. If a filter is applied, only the filtered items appear in the list and in the queue. For example, make selections in both the **Category** and **User Attempt** drop-down lists to display tests submitted by a particular user. Click **Go** to display the filtered items on the **Needs Grading** page. The filtered list remains in effect until you edit the filter choices or log out. Click the **X** to collapse the **Filter** field.

The total number of items to grade appears above the list of items. Once attempts are graded, they do not appear on the **Needs Grading** page and the number of items updates to reflect the current number that needs to be graded.

Click an item's Action Link to access the contextual menu and make a selection.

- For assignments, you can select **Grade All Users** or **Grade Anonymously**.
- For tests, you can also select **Grade by Question** and **View Attempts**.
- Interactive items such as blogs, journals, wikis, and discussion posts, which can be set to go into Needs Grading status after a certain number of activities, also have the option to **Reset All**, which clears that activity counter and moves the item out of Needs Grading status.

A total number of attempts for the selected item is listed in parentheses.

Click **Show All** to display up to 1,000 items on one page. Click **Edit Paging** to change the number of items to view per page.

## Getting Started With . . . The Needs Grading Page

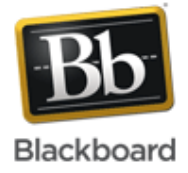

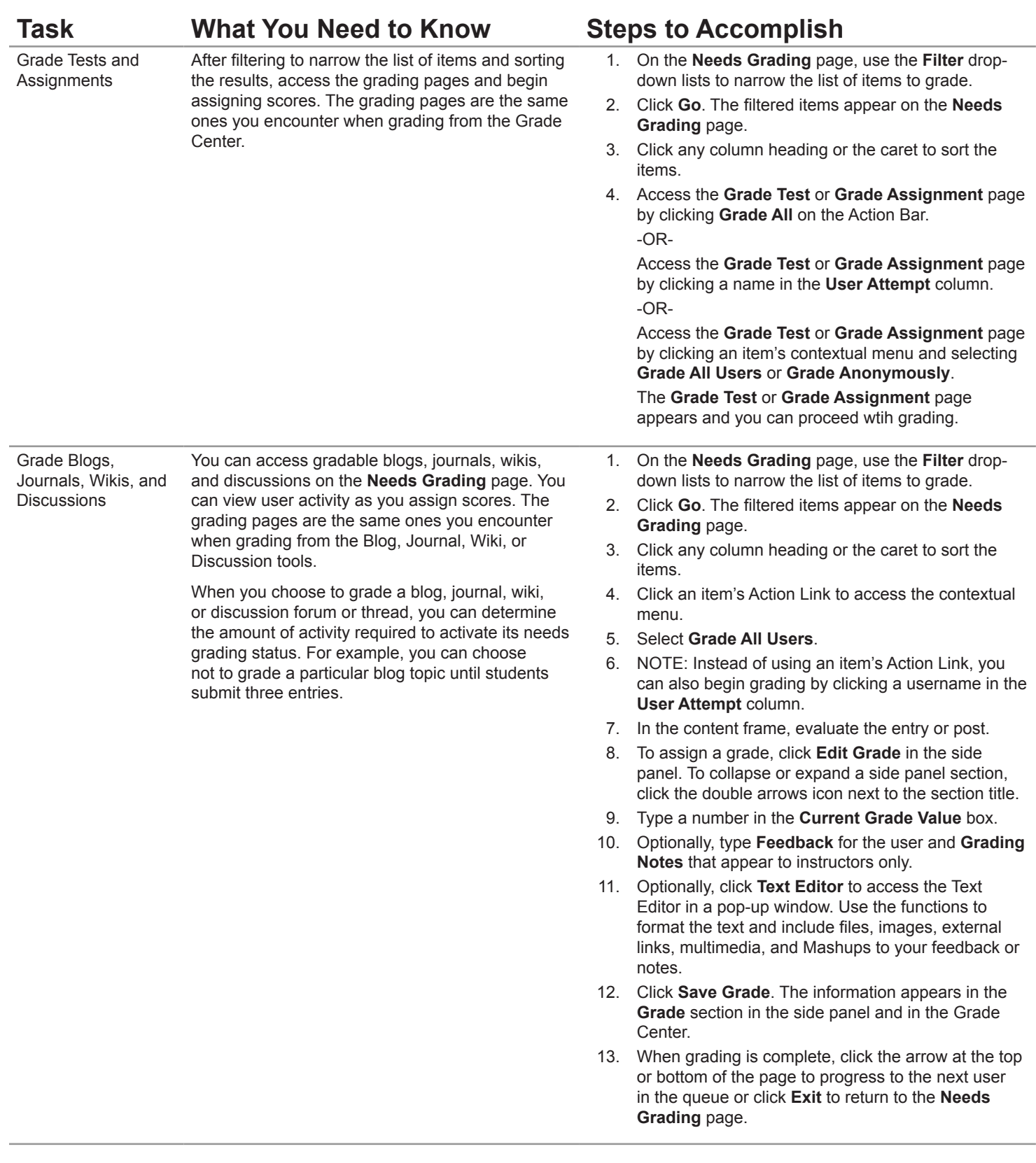

# Getting Started With . . . The Needs Grading Page

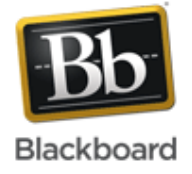

#### **Glossary**

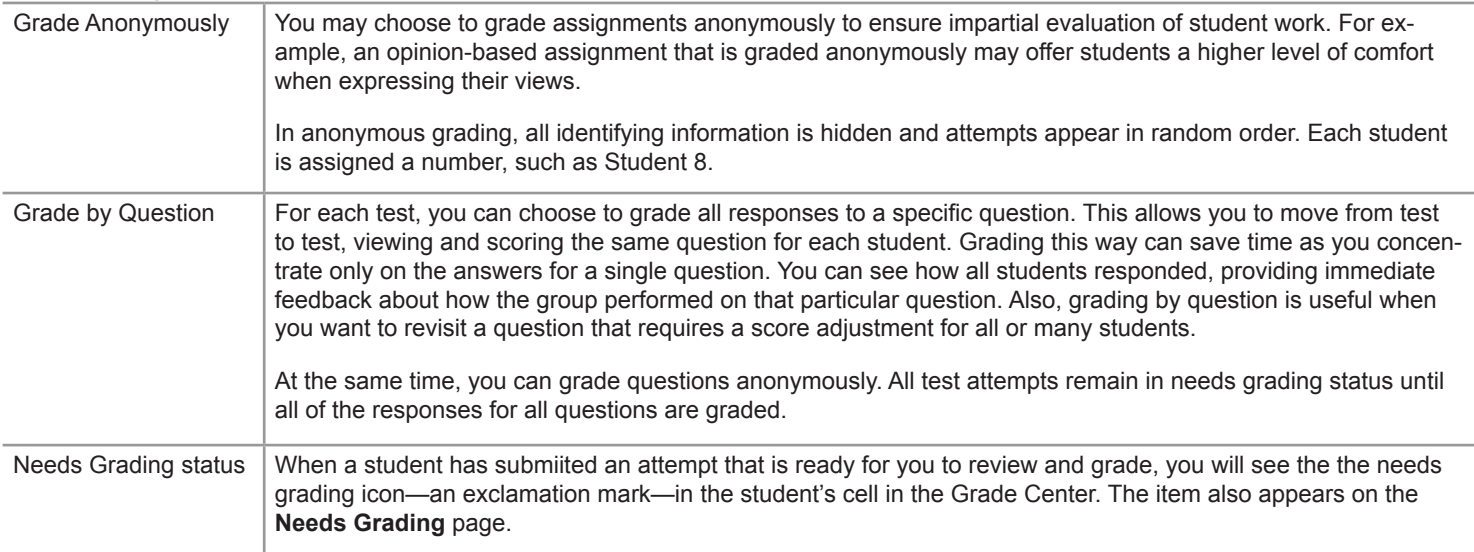